#### Імпорт віртуальної машини Nasm

- 1. Відкрийте сайт https://www.virtualbox.org
- 2. Зліва оберіть пункт Downloads

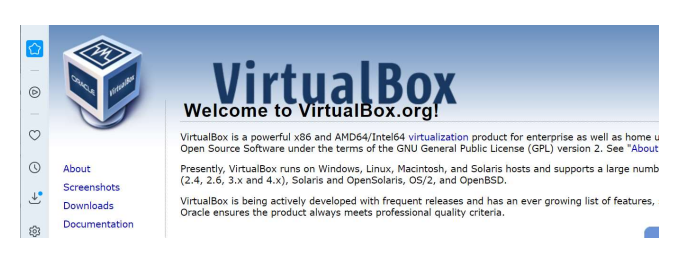

3. Прокрутіть сторінку вниз, оберіть VirtualBox older builds або одразу перейдіть за посиланням https://www.virtualbox.org/wiki/Download\_Old\_Builds

4. Оберіть версію 5.2.40 як на рисунку 2 (якщо основна система Windows):

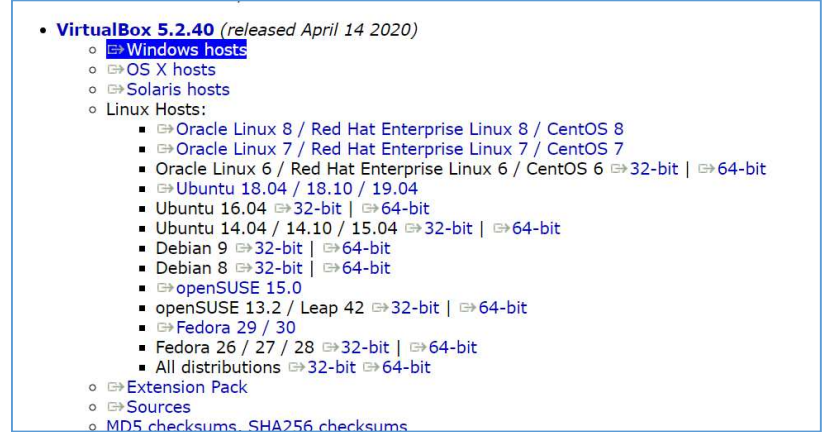

5. Збережіть дистрибутив (.exe файл) на комп'ютер

6. Після завантаження клацніть на файлі 2 рази лівою клавішою миші – запуститься процес інсталяції середовища VirtualBox.

7. Зі сторінки курсу завантажте файл nasm.ova (Віртуальна машина) https://moodle.znu.edu.ua/mod/url/view.php?id=367490:

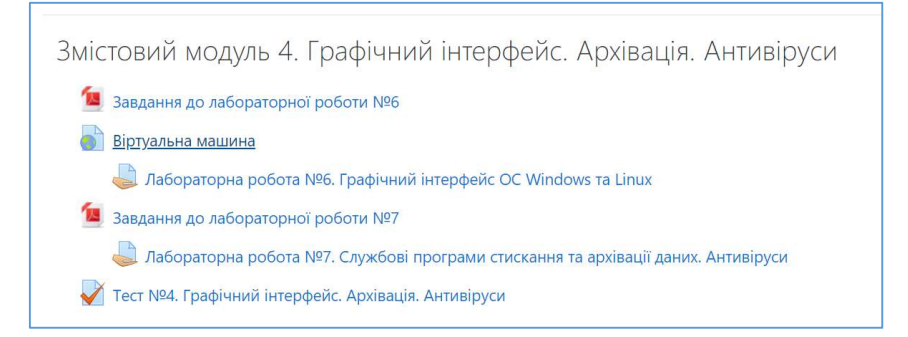

## 8. Після інсталяції запустіть VirtualBox. З'явиться вікно:

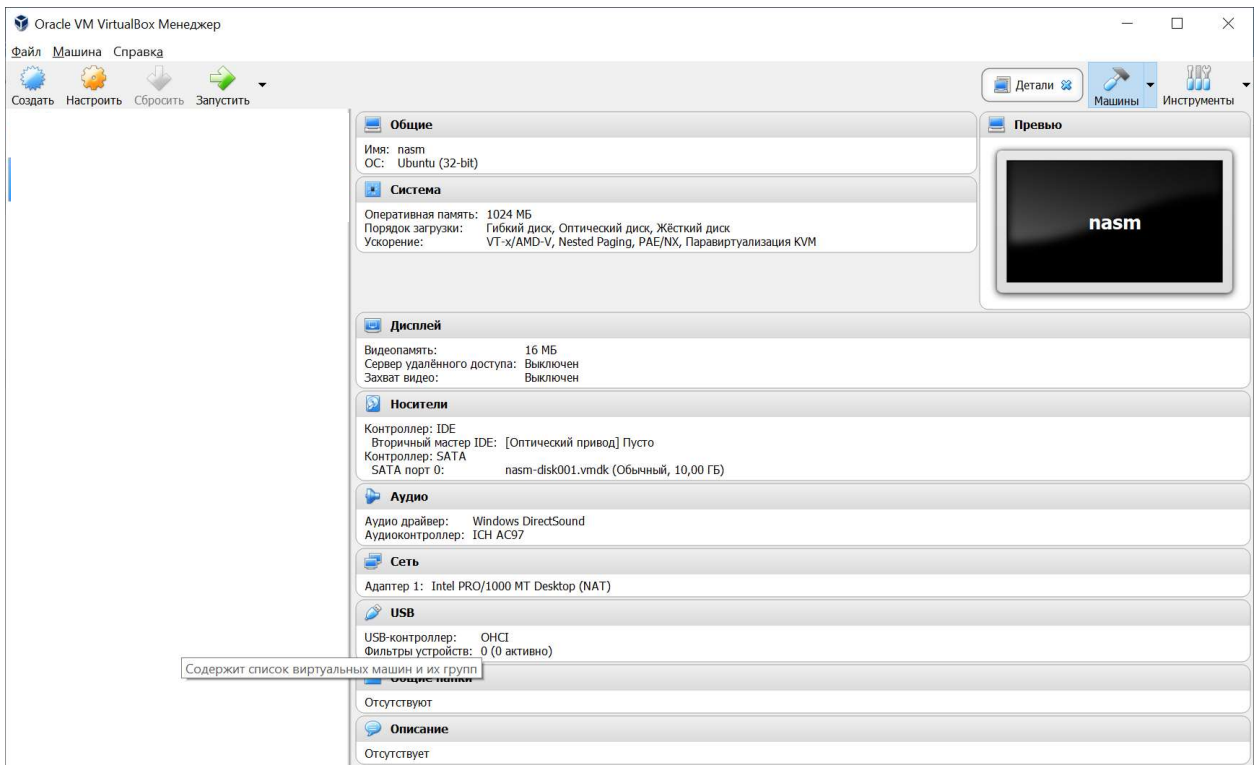

#### 9. Оберіть меню Файл-Импорт конфигураций:

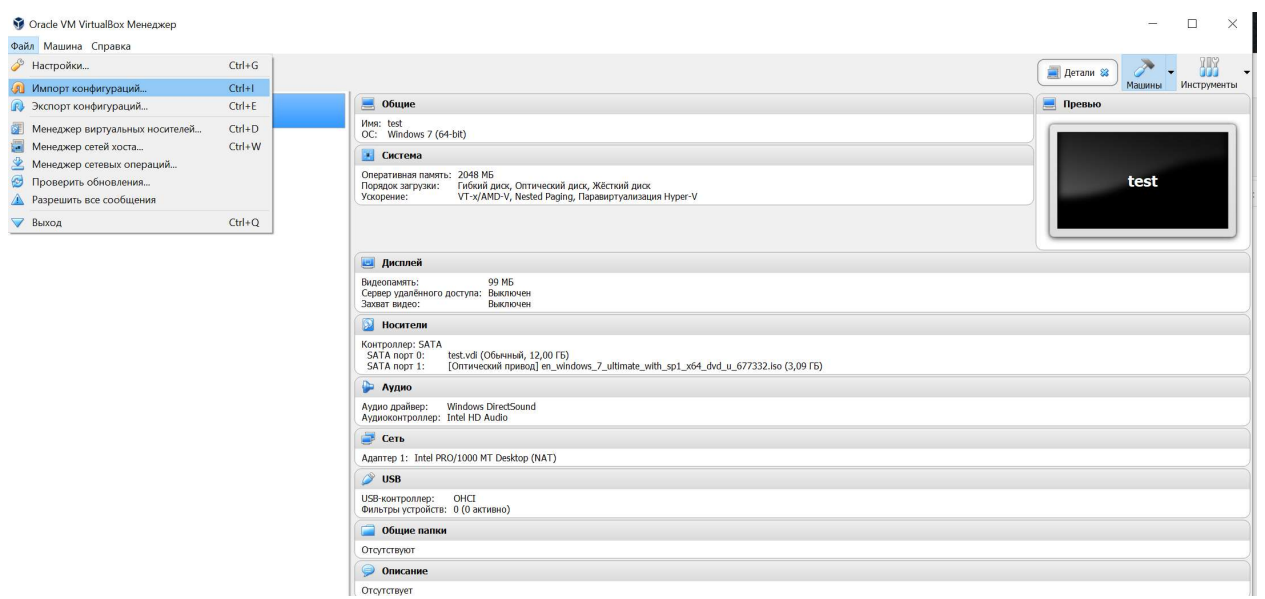

10. Далі оберіть конфігурацію. Тобто у вікні, що з'явилось оберіть шлях до файлу nasm.ova (який було завантажено в п.7):

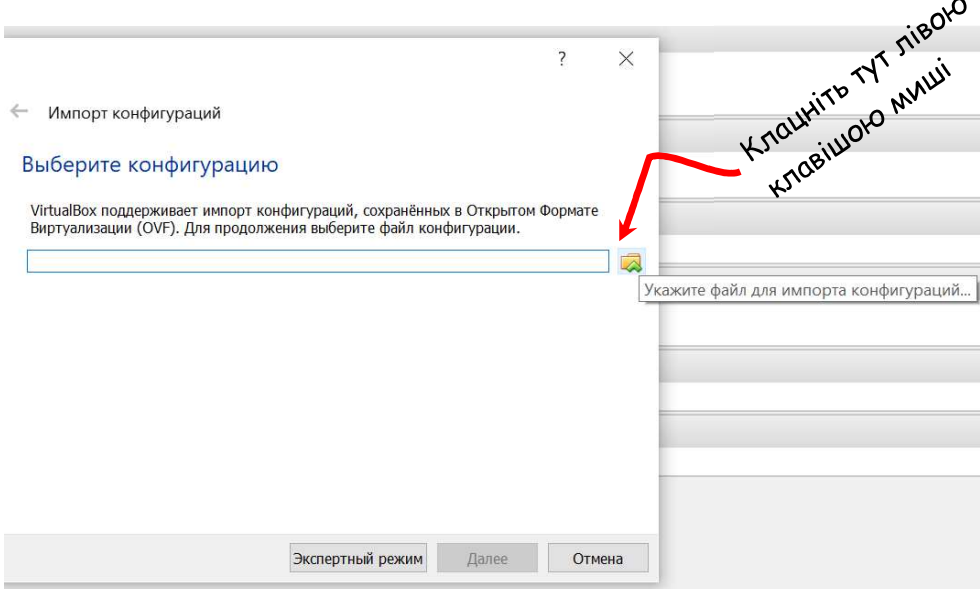

11. Оберіть файл nasm.ova (завантажили в п.7)

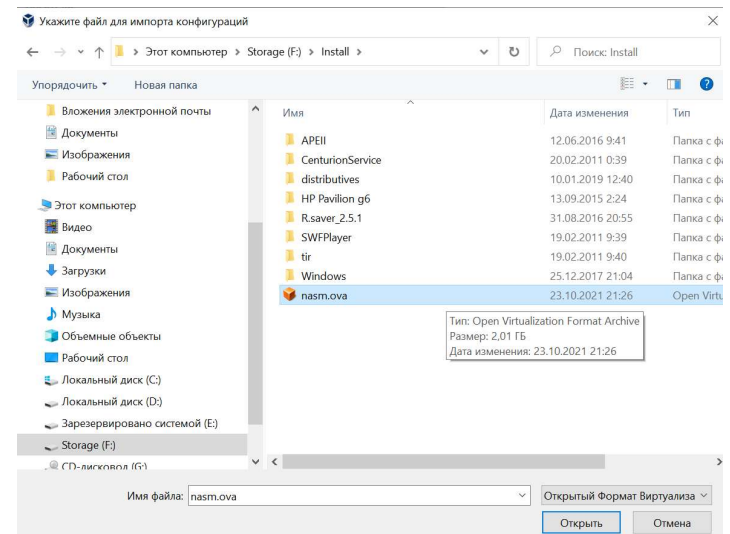

# 12. Натисніть Відкрити 13. Отримаєте таку картинку:

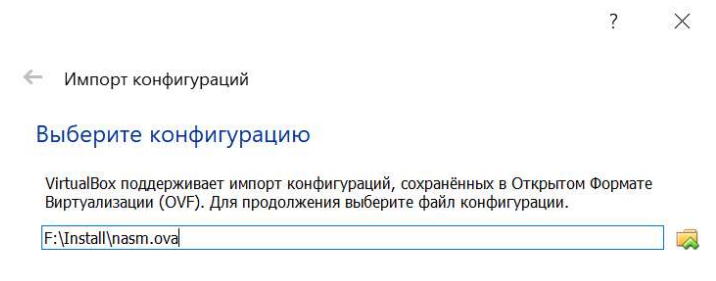

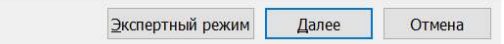

# 14. Натисніть Далее 15. З'виться вікно налаштувань машини

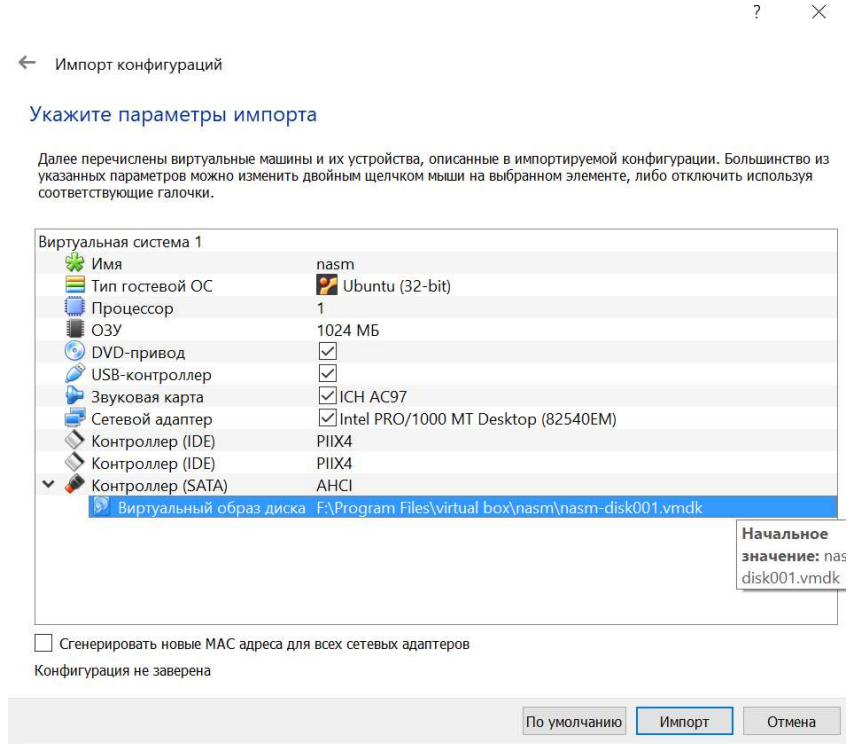

16. УВАГА!!! В рядку Віртуальний образ диска: тільки латиниця, жодних пробілів, тире.

17. Натисніть Імпорт

18. Після завершення імпорту Віртуальна машина nasm з'явиться в меню віртуальних машин.

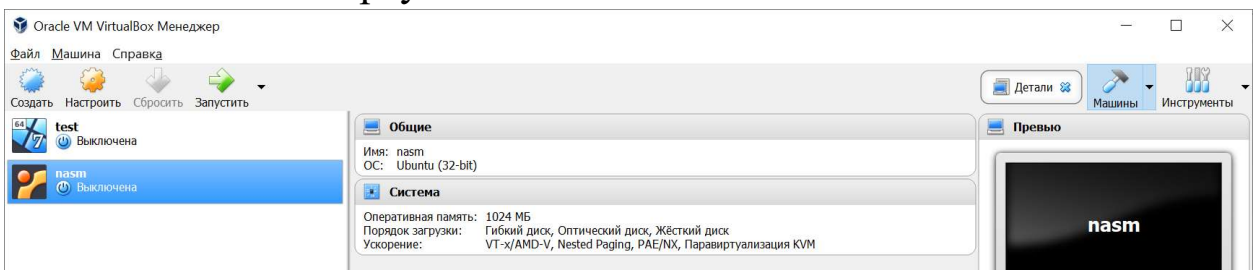

19. Натисніть кнопку Запустити. Через деякий час ОС буде завантажено

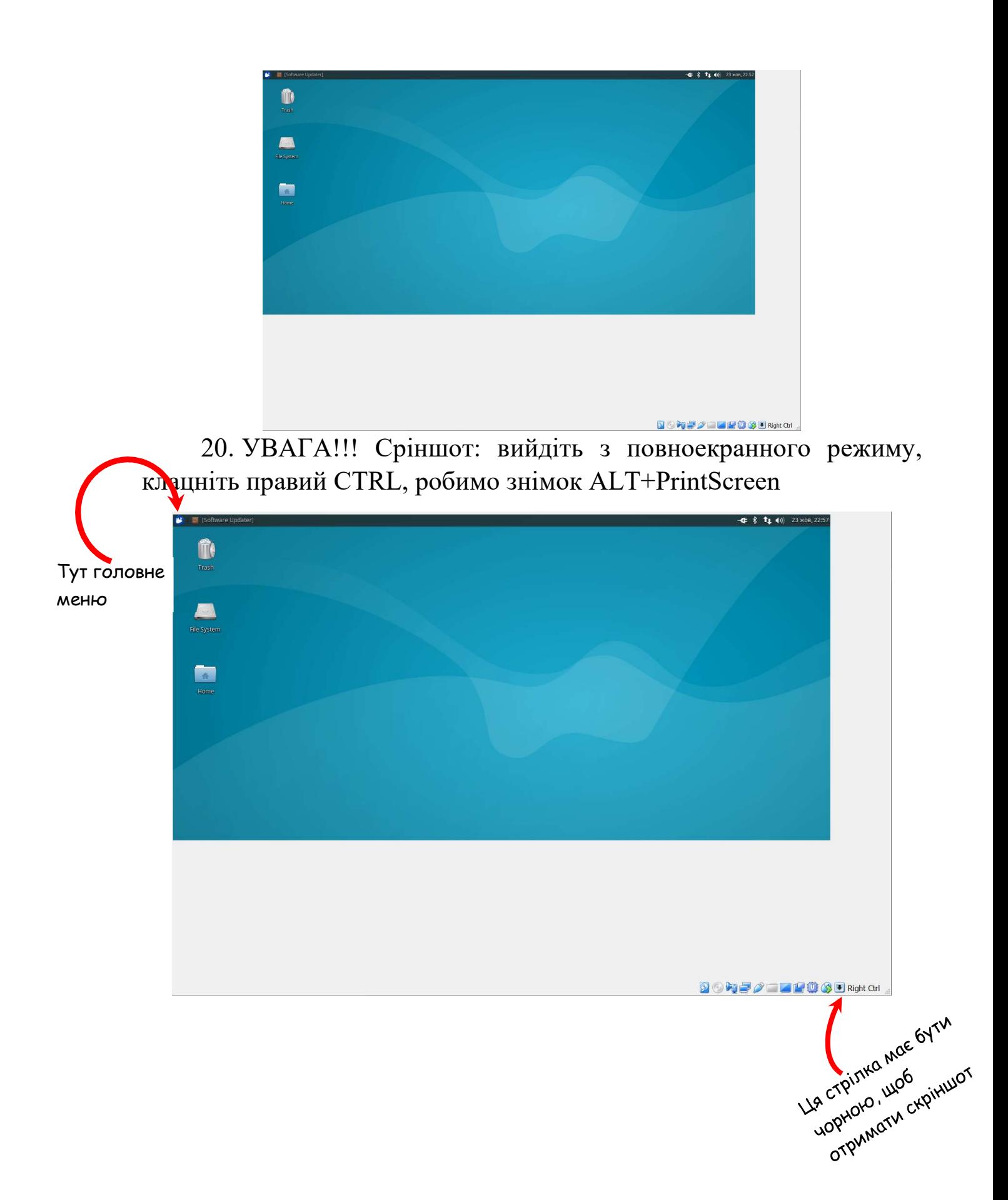